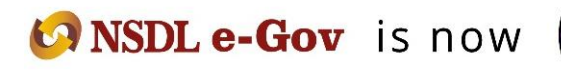

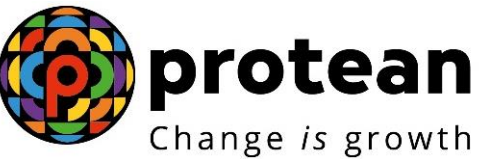

### **Protean eGov Technologies Limited**

*(Formerly NSDL e-Governance Infrastructure Limited)*

# **STANDARD OPERATING PROCEDURE (SOP)**

**Subscriber Modification process by NPSlite Aggregator (NL-AO)**

© 2022 Protean eGov Technologies Limited (Formerly known as NSDL e-Governance Infrastructure Limited), All rights reserved. Property of Protean eGov Technologies Limited.

No part of this document may be reproduced or transmitted in any form or by any means, electronic or mechanical, including photocopying or recording, for any purpose, without the express written consent of Protean eGov Technologies Limited.

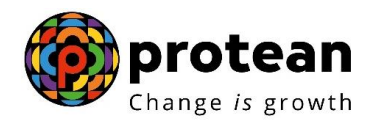

#### **Index**

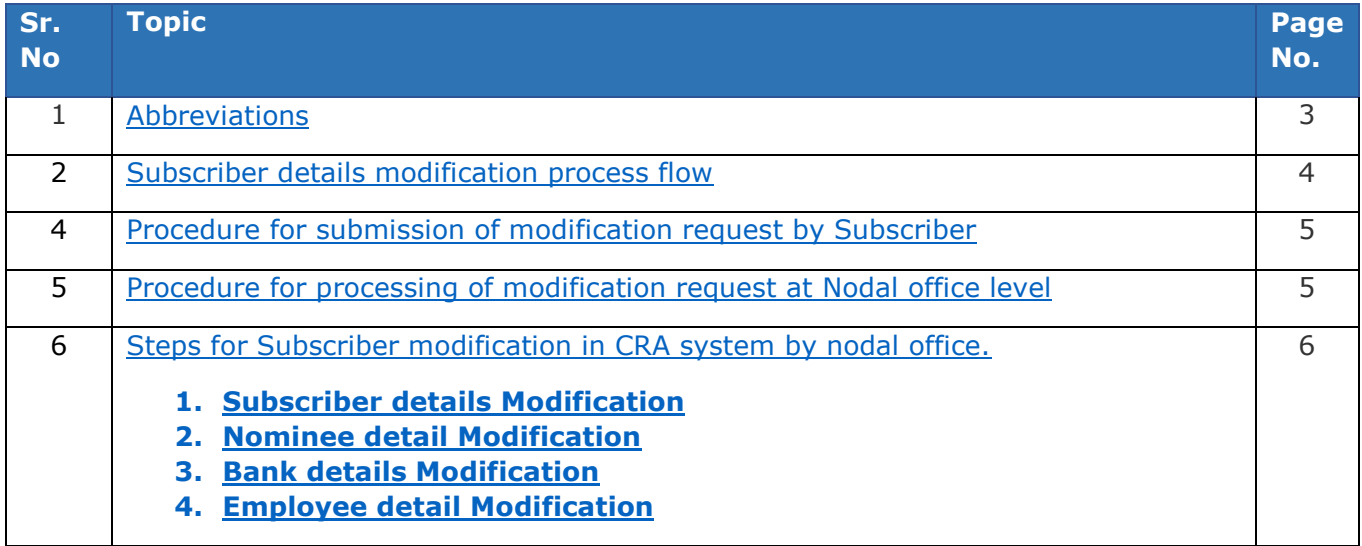

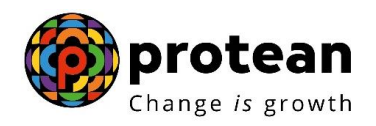

### <span id="page-2-0"></span>**Abbreviations**

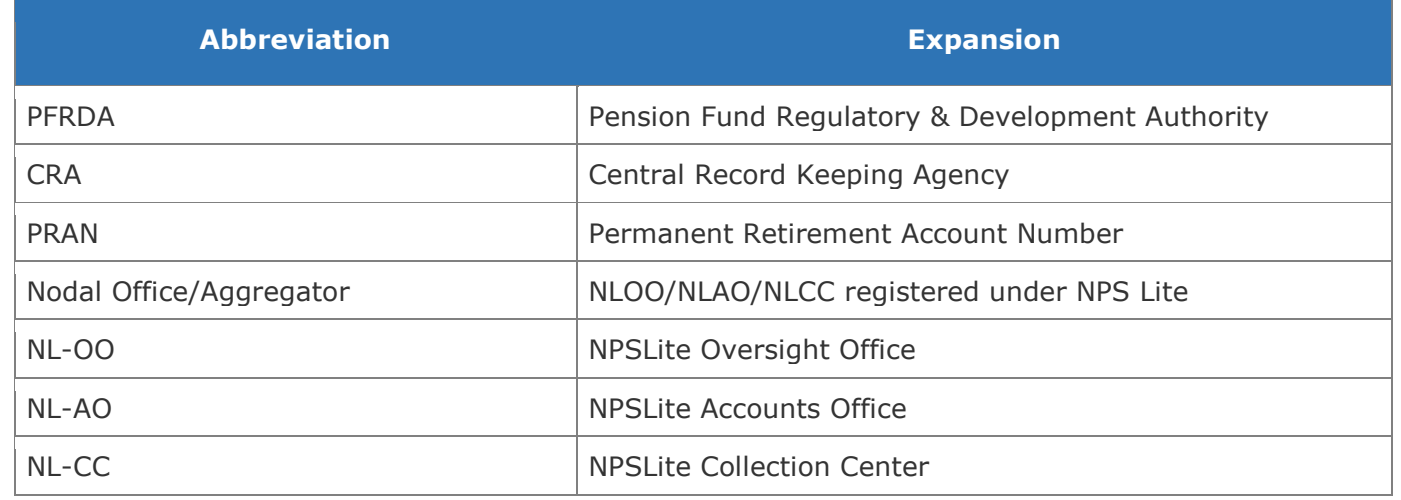

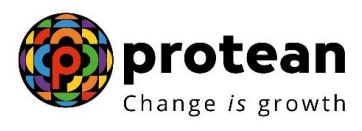

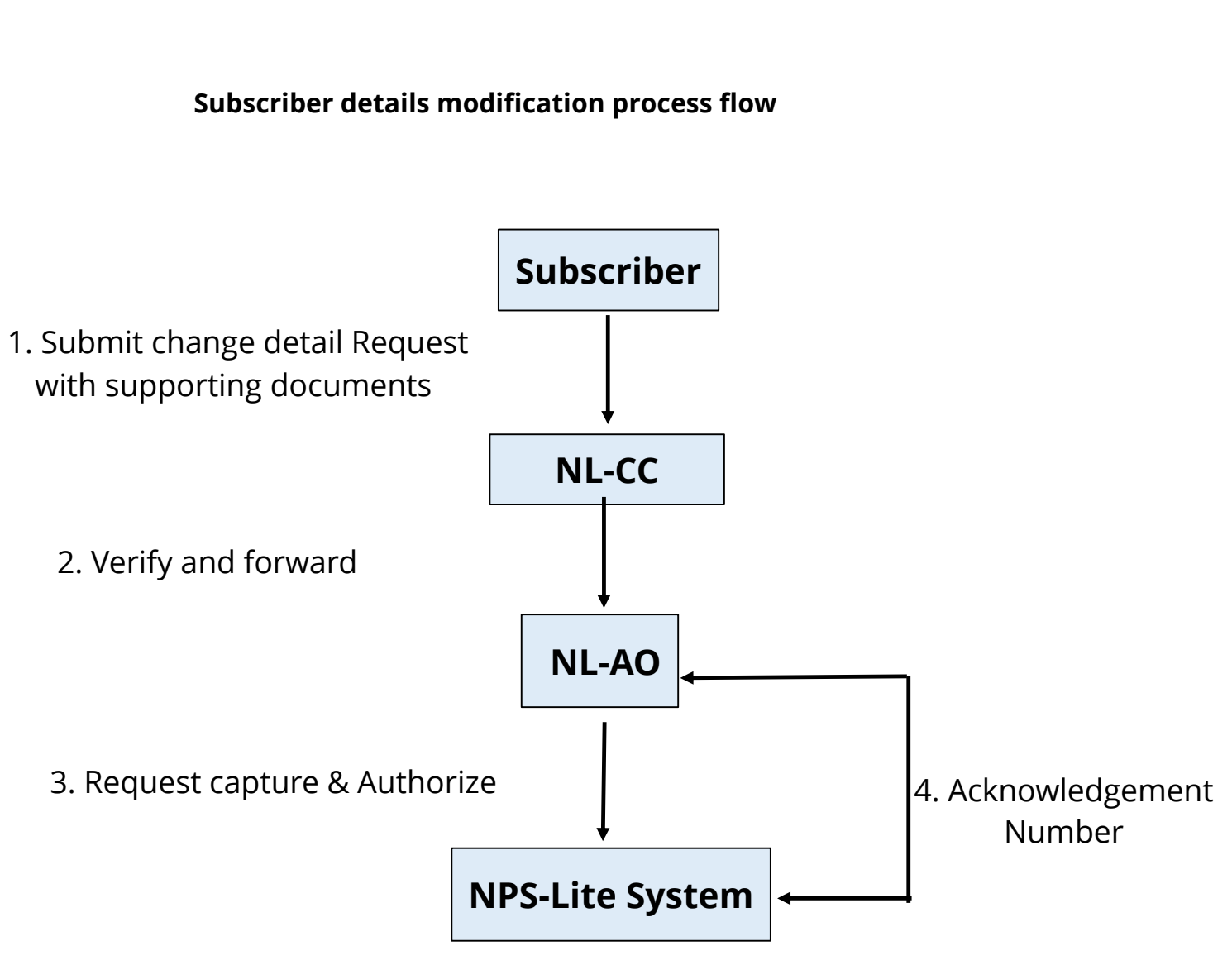

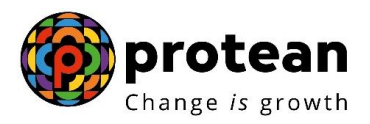

### **Procedure for submission of modification request by Subscriber**

Subscriber has to submit a written request in the format prescribed by CRA, to the concerned Nodal office (NL-CC) along with supporting documents. The office will verify the request with the supporting documents and forward the same to the NL-AO for processing the same in CRA system.

Below modification form is available on Protean CRA web site (https://npscra.nsdl.co.in/nsdlforms.php)

#### [Form : S2;Subscriber Details Change.](https://npscra.nsdl.co.in/download/non-government-sector/all-citizens-of-india/forms/S2-Subscriber_Details_Change.pdf)

#### **Procedure for processing of modification request at Nodal office**

Nodal office (NL-AO) shall be responsible for updating Subscribers modification request in NPS Lite. On receipt of written request of Subscriber form, Nodal office will verify the application along with supporting document.

In case any discrepancy observed in application, same can be returned to subscriber for resubmission with correct application and details. In case application and supporting documents found correct, Nodal office has to capture the request in NPS Lite website at maker and checker level (Depending on core / non-core activity).

Once verification and authorization is done in CRA system, the updated details can be observed in subscriber details.

Below are the fields for which subscriber can submit modification request:

#### **a. Core details modification (Core details are the one which reflect on the subscriber PRAN card)**

- i. Subscriber Name
- ii. Subscriber Date of Birth
- iii. Father's Name
- iv. Photo & Signature

#### **b. Non-core details modification (Non core details are details other than the core details)**

- i. Subscriber Address
- ii. Subscriber Contact No
- iii. Subscriber Bank details (Bank account, IFSC, Branch address etc)
- iv. Nomination details
- v. Name of the Nominee
- vi. Employment details

Note: Subscriber Photo and Signature modification will be done by Protean CRA on the basis of request submitted by Subscriber to nodal office and Nodal office will send a request to Protean CRA for the same.

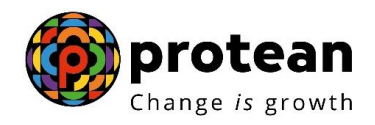

#### **C. Authorization is not required for below modifications:**

- i. Bank details
- ii. Mobile no.<br>iii. Address
- Address
- iv. SOT Language change
- v. Membership number in Employment details

#### **Steps for Subscriber details modification in CRA system by nodal office.**

In order to initiate Subscriber modification, Nodal office needs to login to NPS Lite system [www.npslite-nsdl.com](http://www.npslite-nsdl.com/) with one User ID as given below in **Figure 1.**

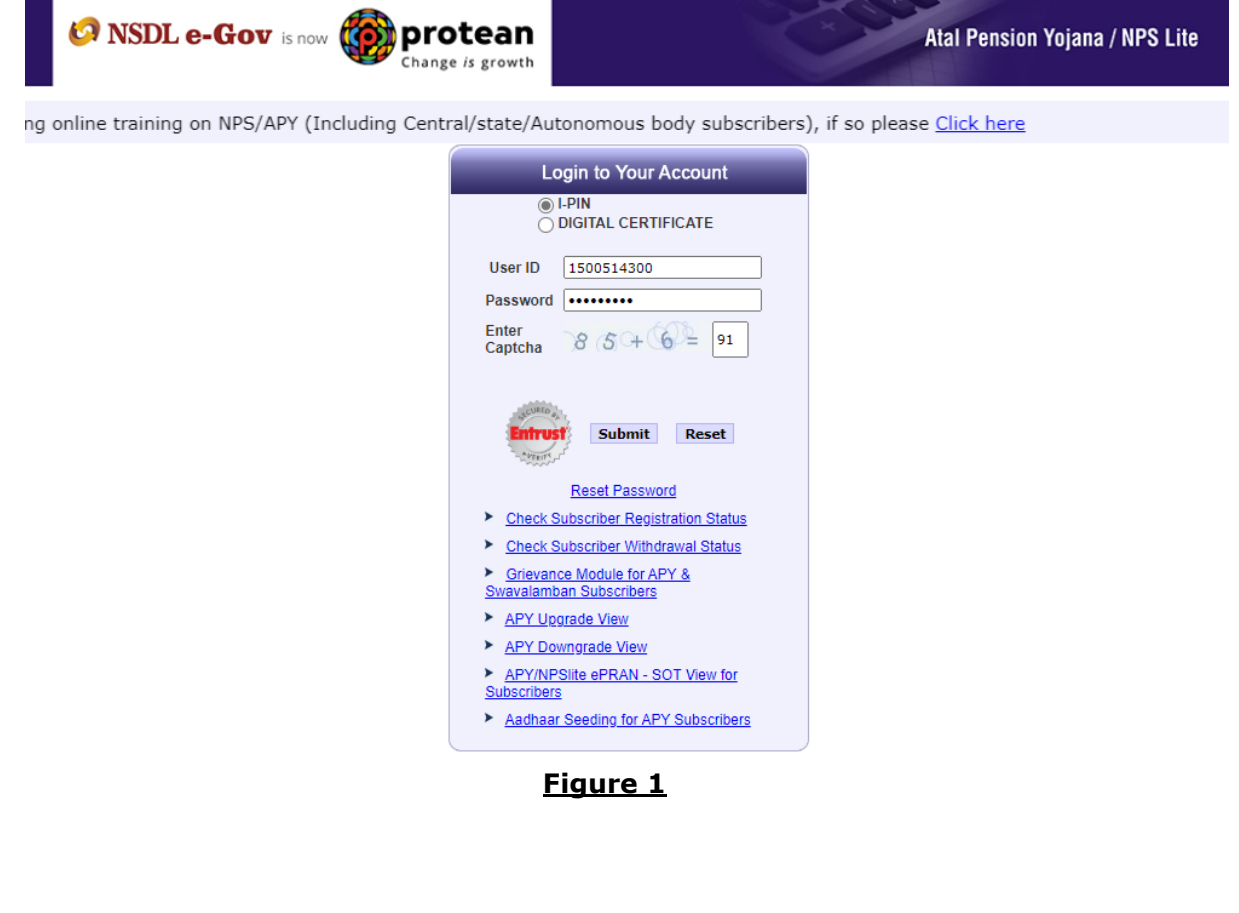

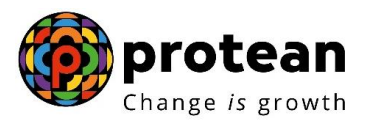

User needs to click on Menu "**Transaction**" and select sub menu "**Update Subscriber Details**" as given below in **Figure 2.**

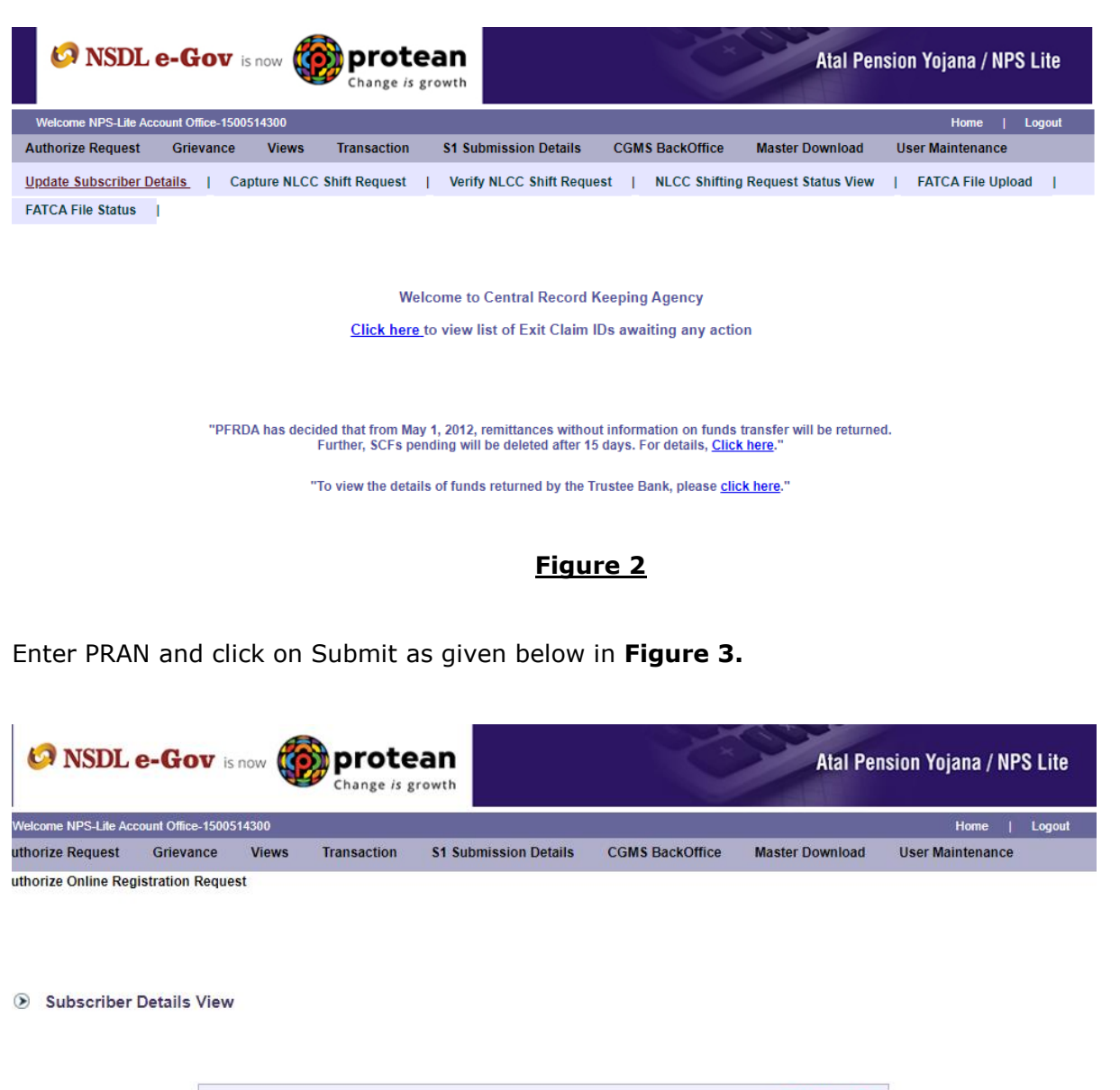

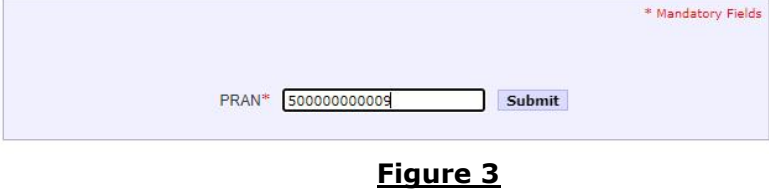

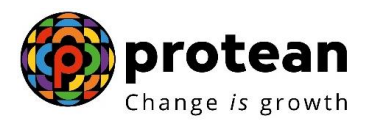

Click and check the details nodal office wishes to modify then click on Edit as given below in **Figure 4.**

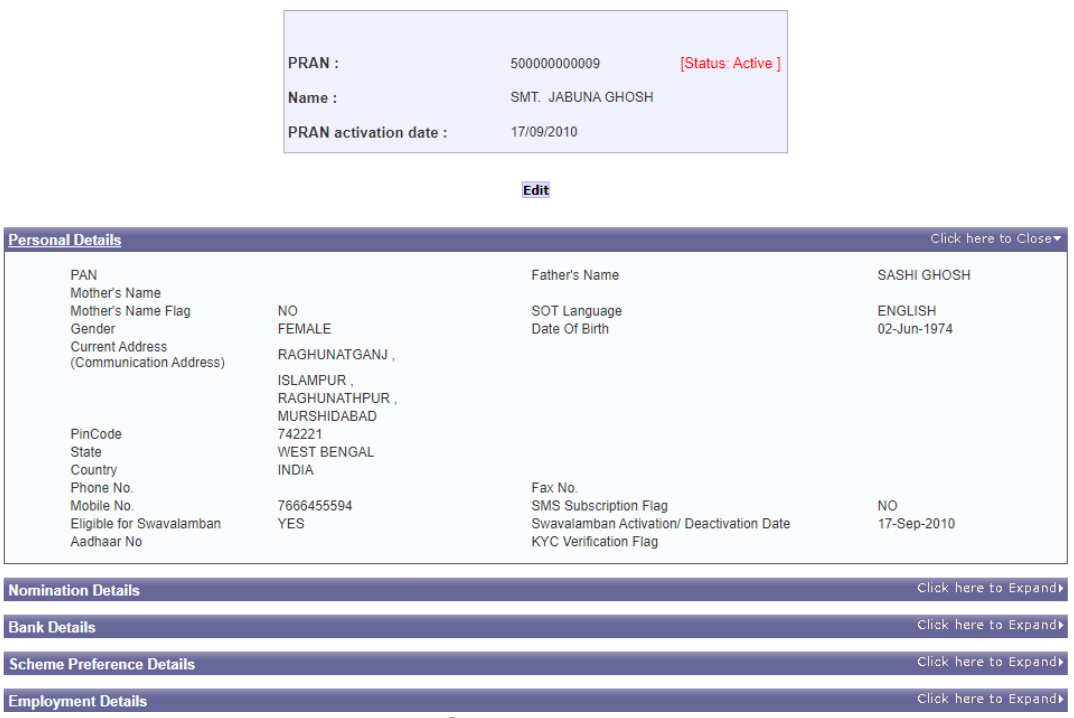

**Figure 4**

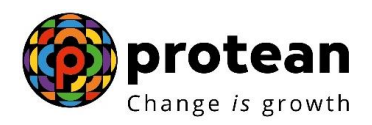

Edit the required details and click on Submit as given below in **Figure 5**

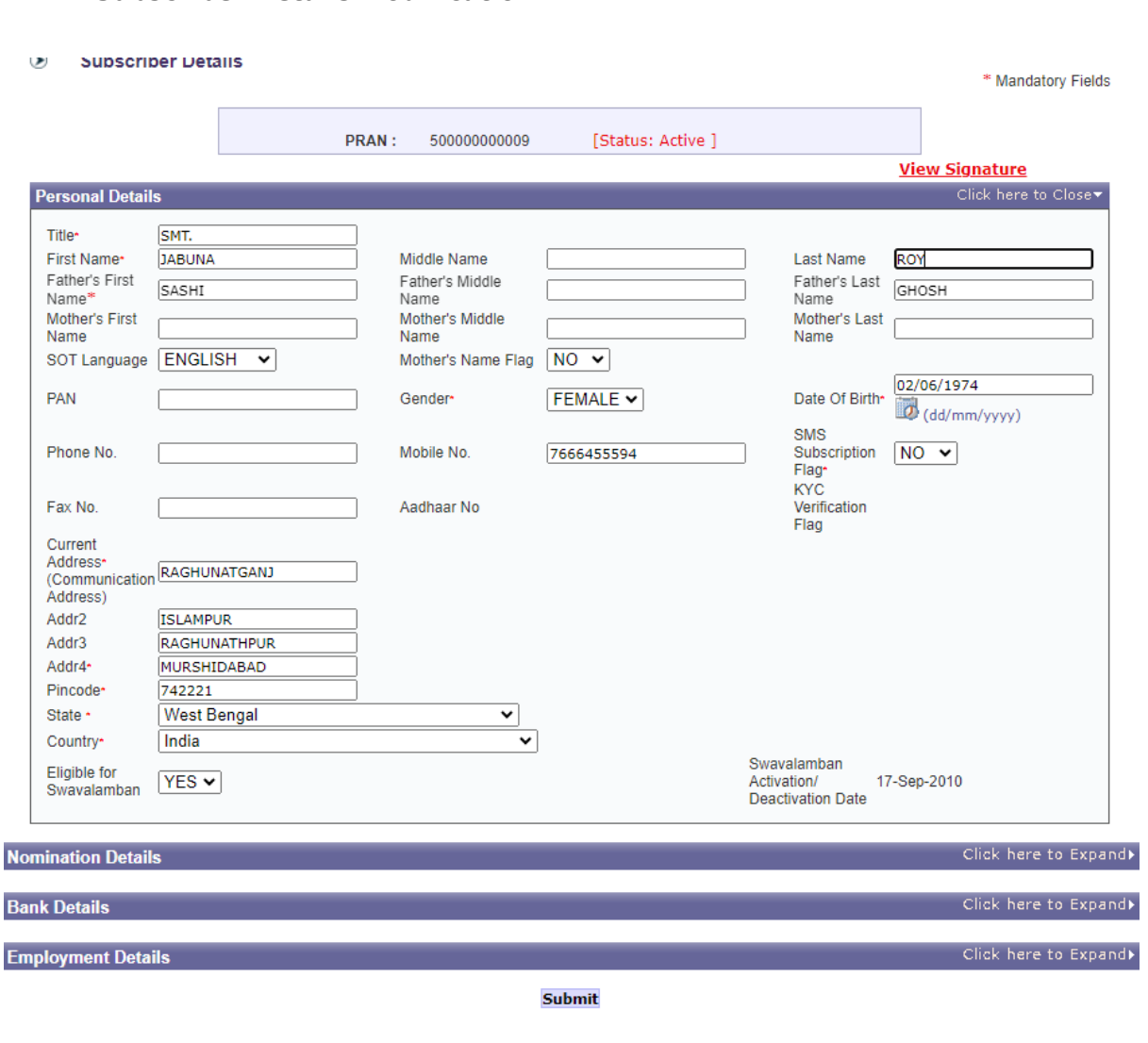

#### **1. Subscriber Details Modification**

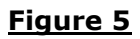

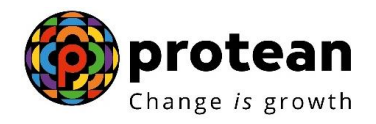

#### Check the details and click on Confirm as given below in **Figure 6**

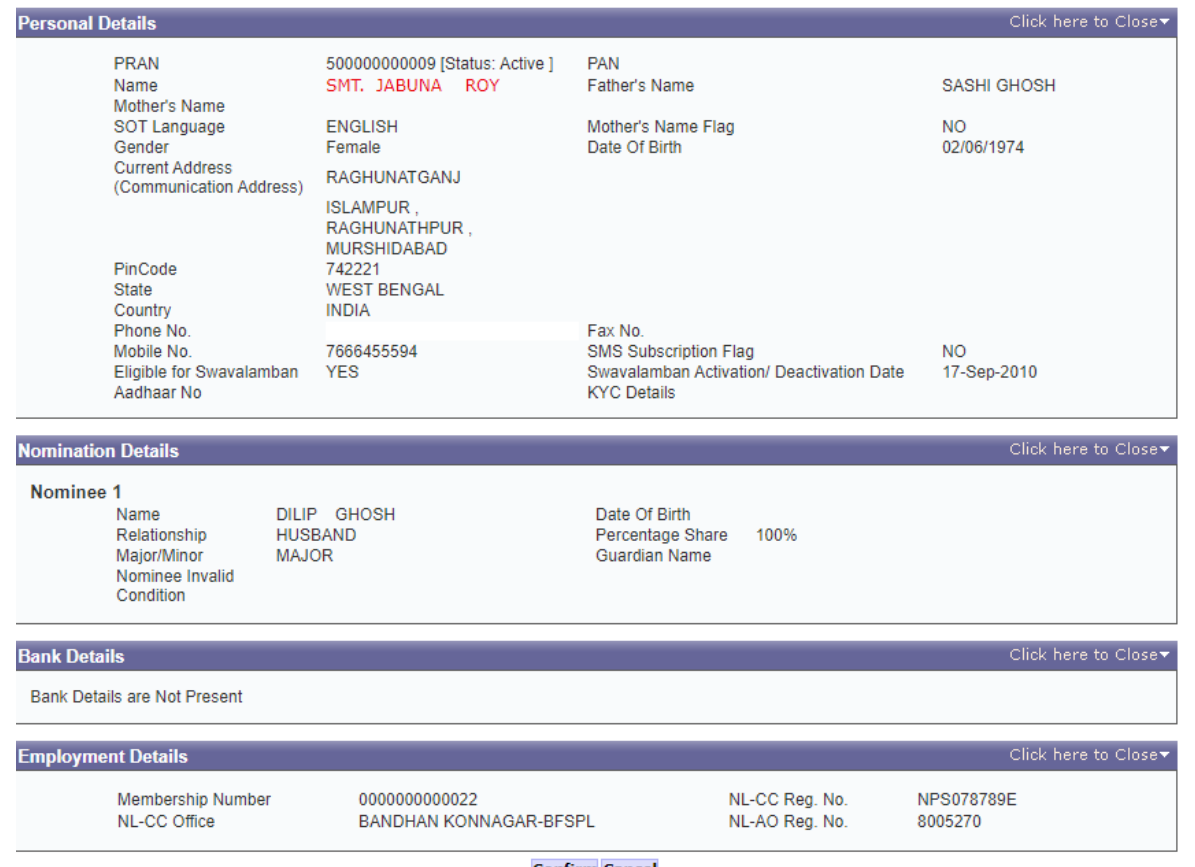

**Confirm Cancel** 

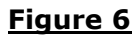

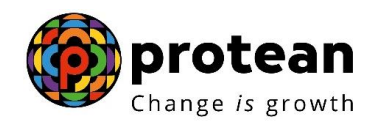

Nodal office will receive below message. Note down the Acknowledgement Number generated as given below in **Figure 7**

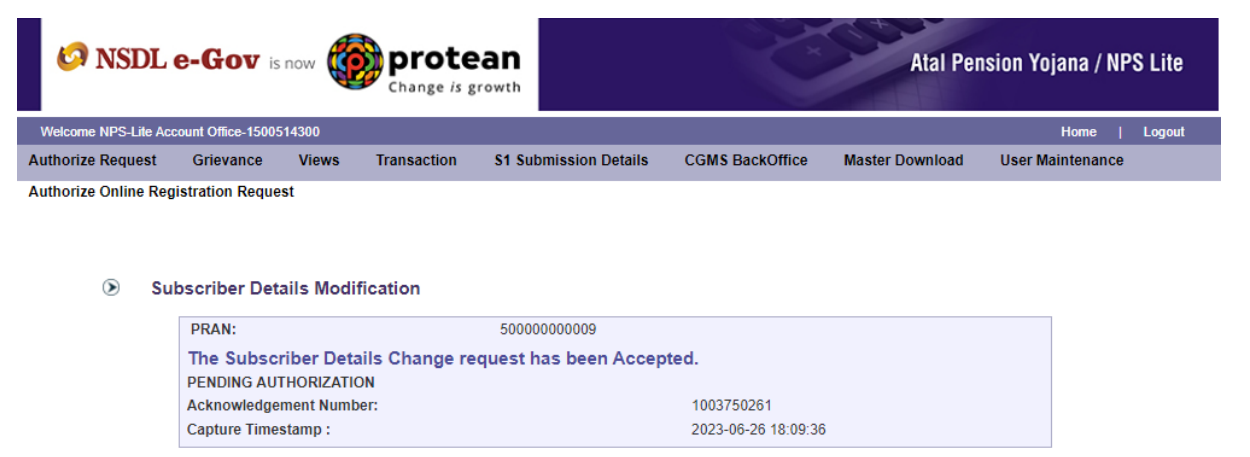

#### **Figure 7**

Authorization of Subscriber modification, Nodal office needs to login to NPS Lite system [www.npslite](http://www.npslite-nsdl.com/)[nsdl.com](http://www.npslite-nsdl.com/) with the second User ID as given below in **Figure 8**

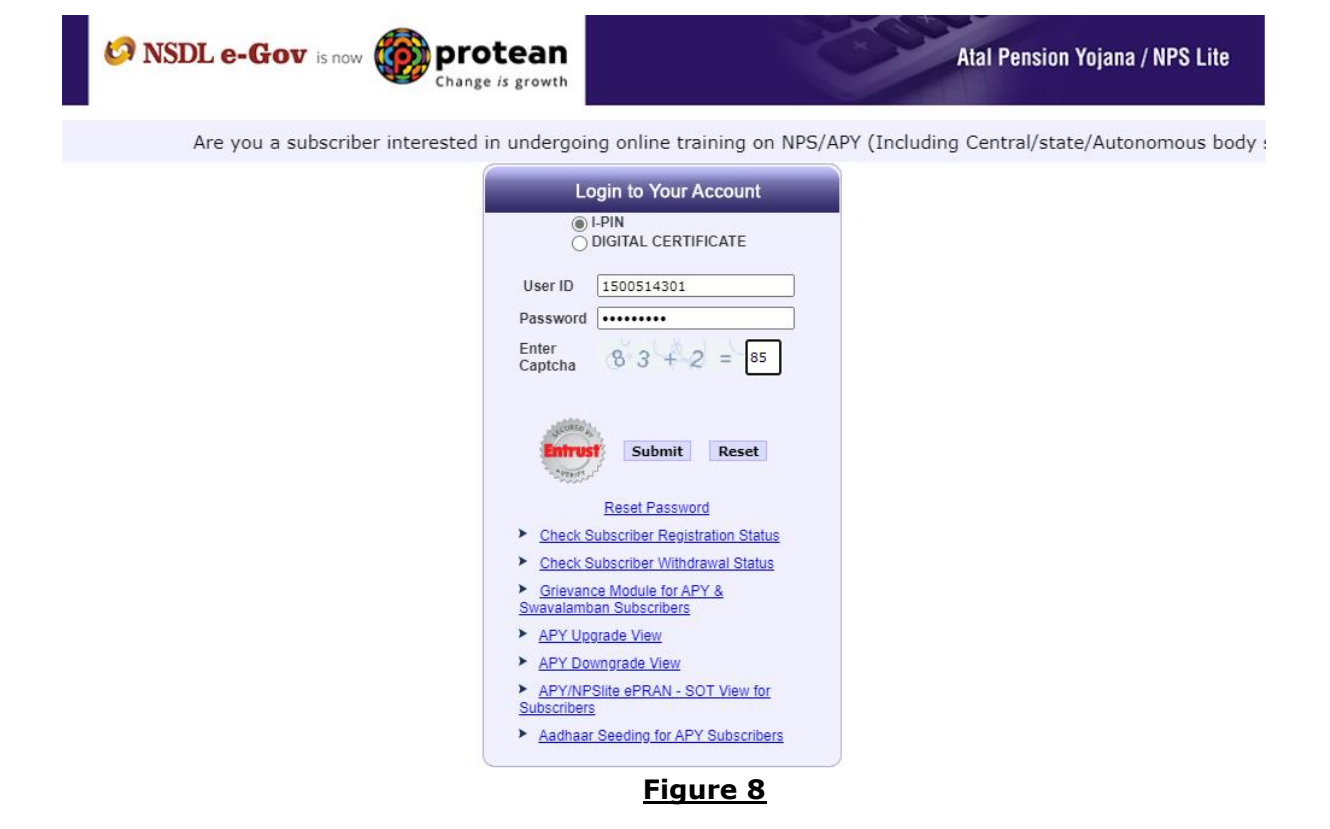

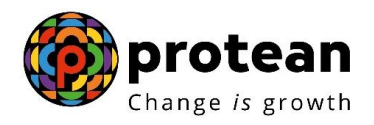

User needs to click on Menu "**Authorize Request**" and select sub menu "**Subscriber**" as given below in **Figure 9**

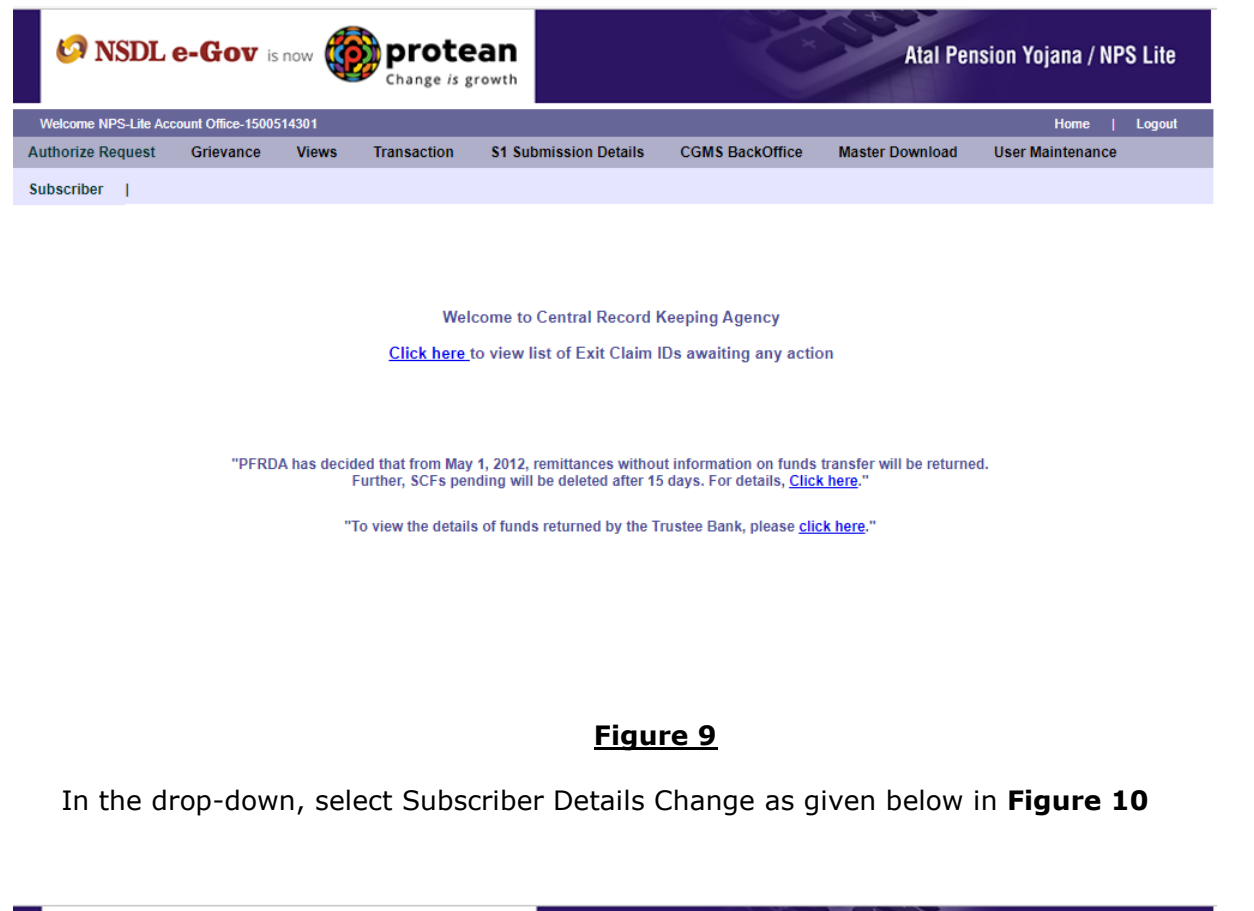

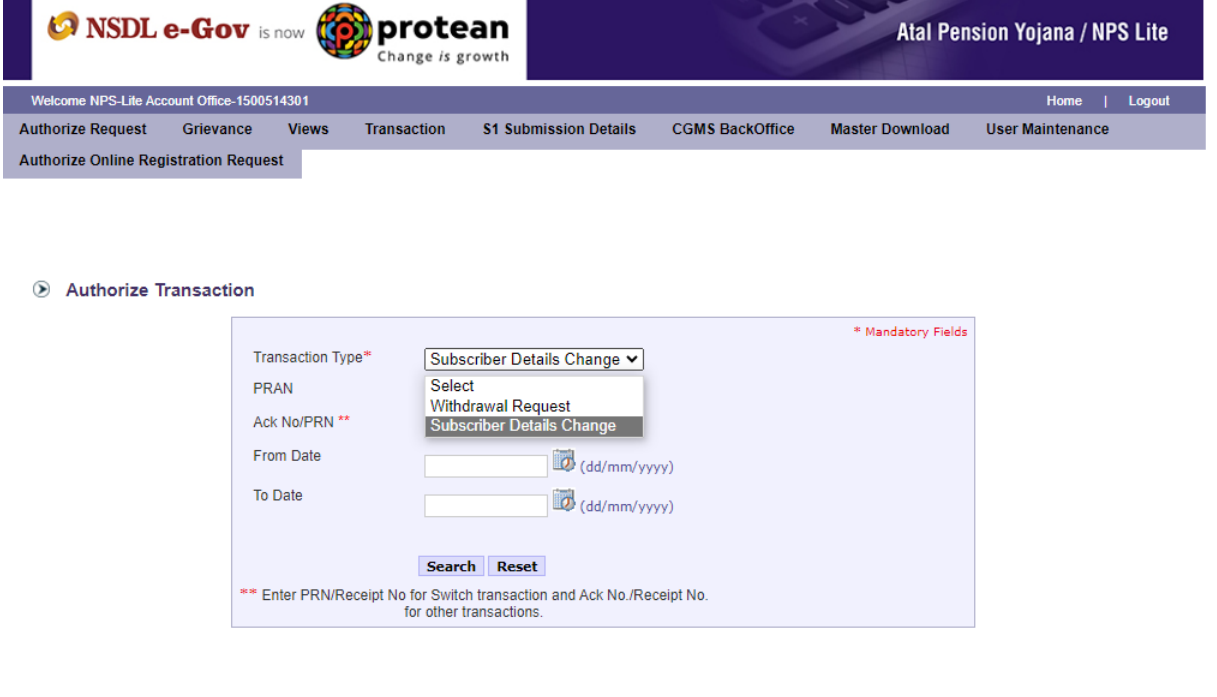

#### **Figure 10**

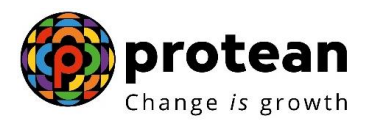

Enter Ack No. and click on Search and click on View details as given below in **Figure 11**

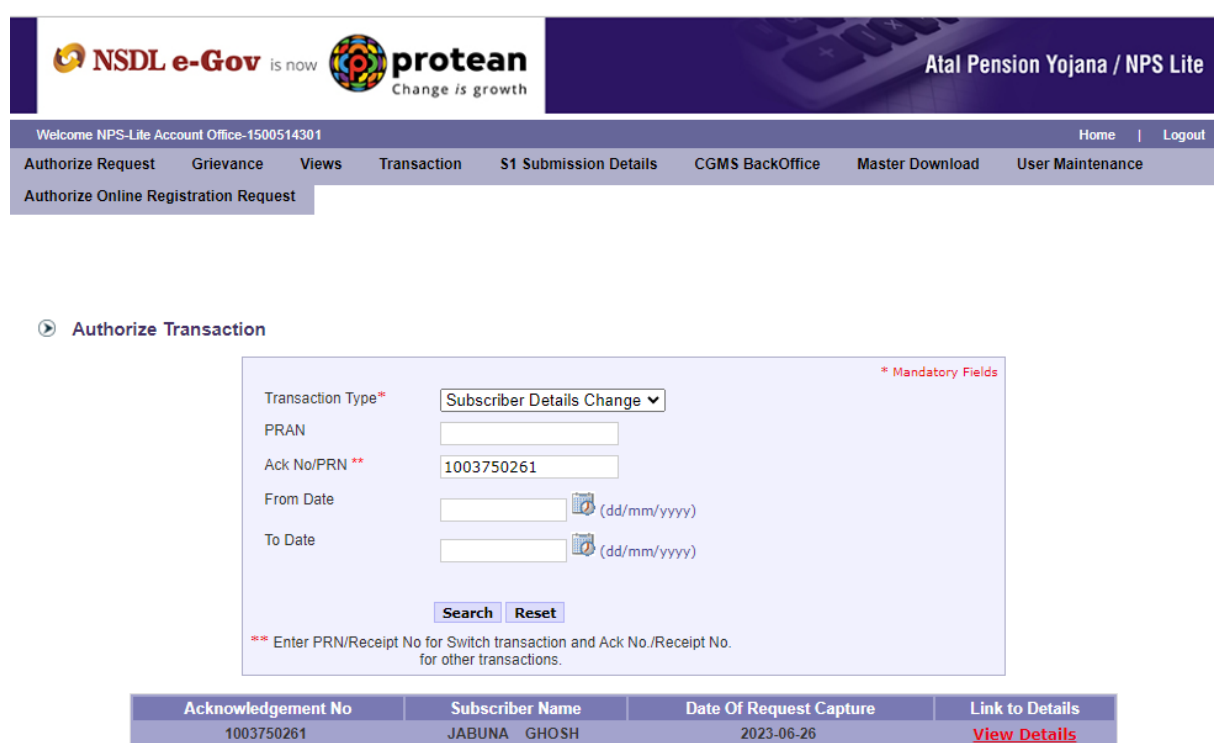

### **Figure 11**

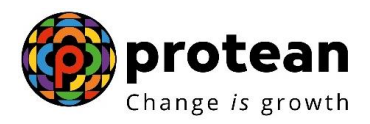

Verify the details that has been modified and if details are modified are found to be OK, click on Authorize as given below in **Figure 12**

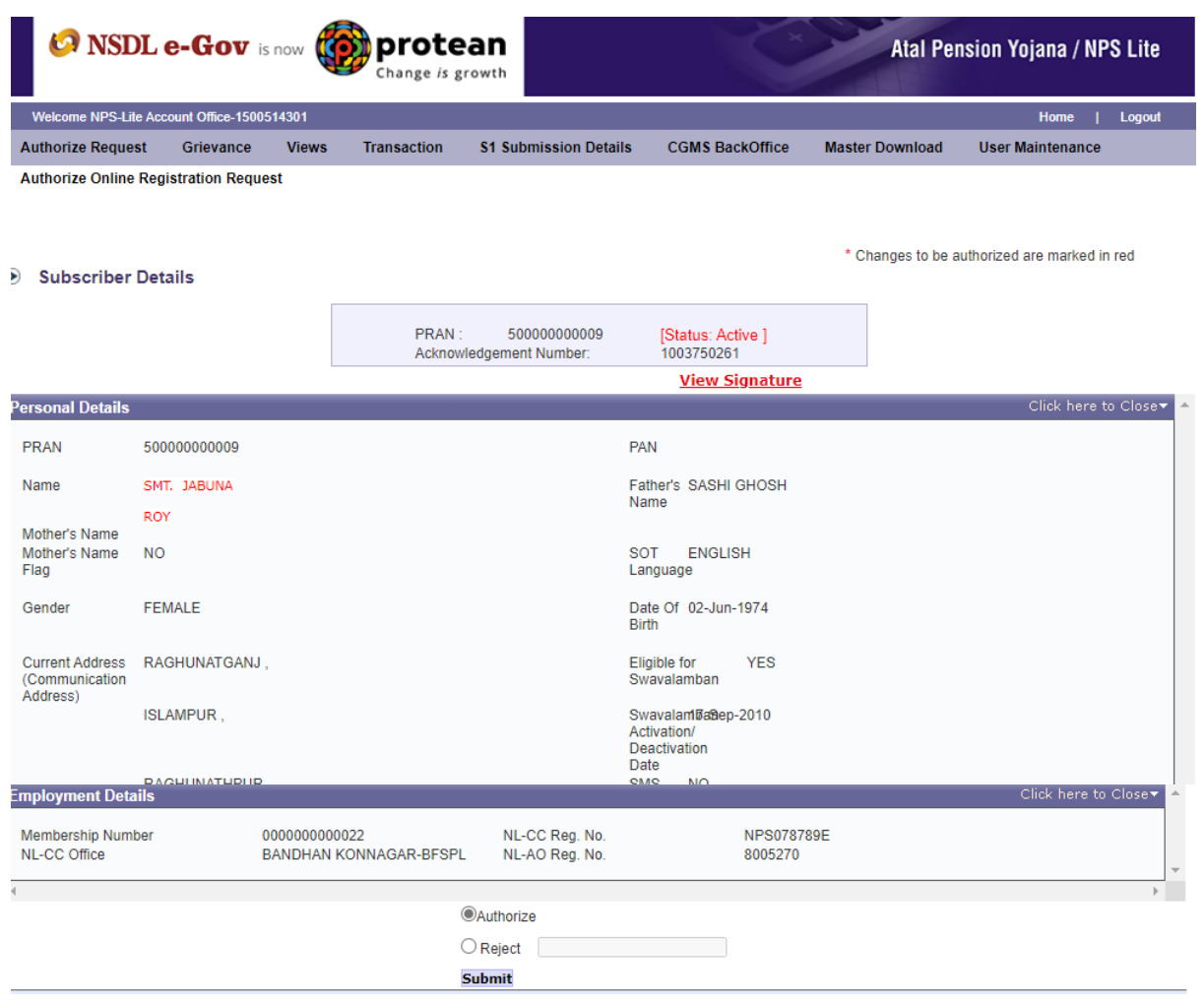

**Figure 12**

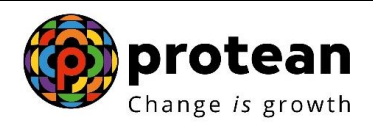

Below message will be displayed, which means Subscriber details have been successfully modified as given below in **Figure 13**

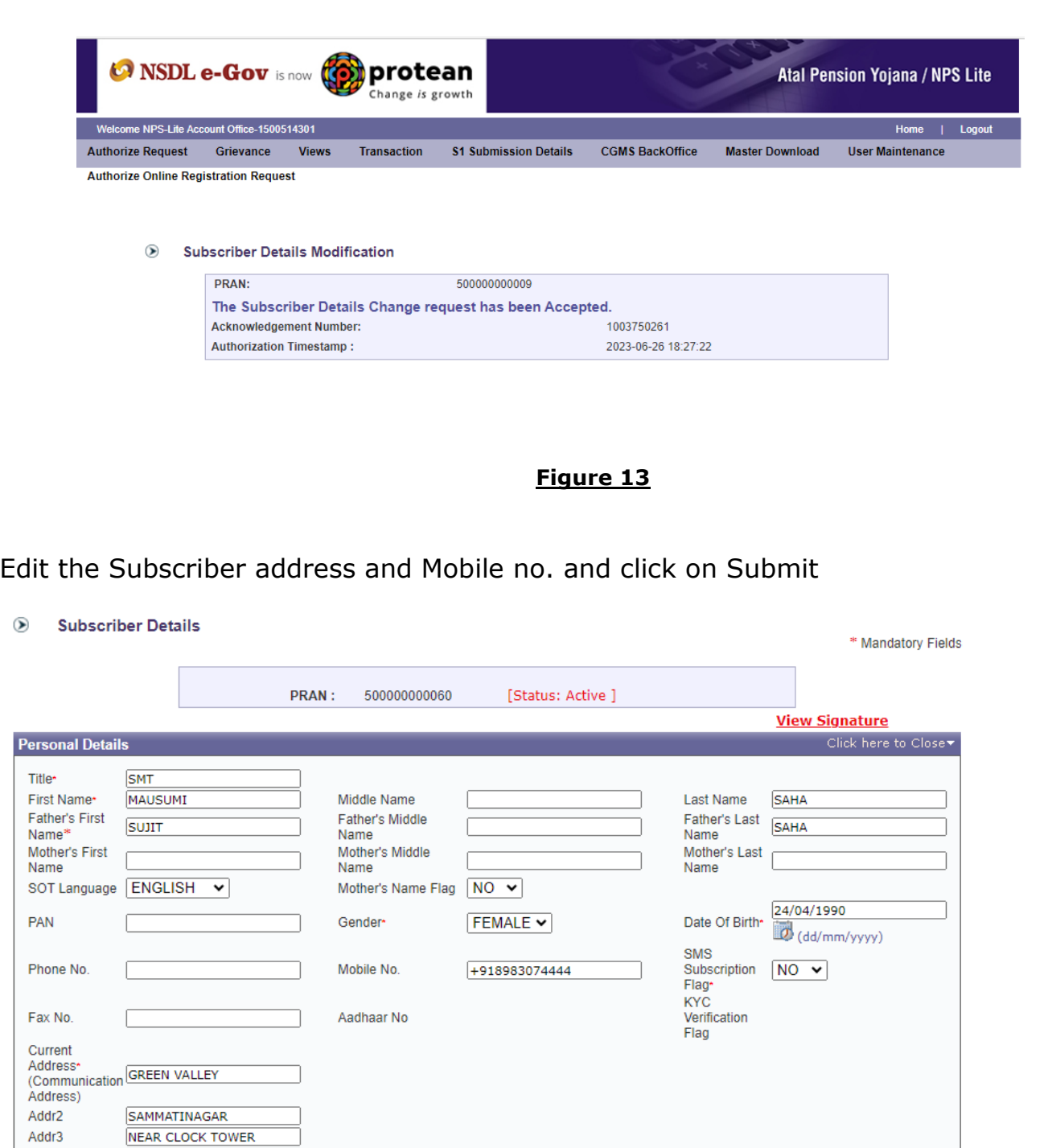

 $\overline{\mathbf{v}}$ 

⊻

Addr4\* Pincode\*

State  $\gamma$ 

Country\*

**MANDI** 

742213

India

Himachal Pradesh

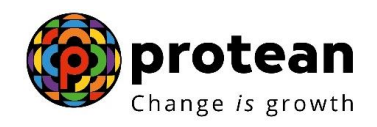

### Check the details and Click on confirm

#### Subscriber Details

| <b>PRAN</b><br>Name                                  | 500000000060 [Status: Active ]<br>SMT MAUSUMI SAHA                              | <b>PAN</b><br><b>Father's Name</b>                                                              | <b>SUJIT SAHA</b>        |
|------------------------------------------------------|---------------------------------------------------------------------------------|-------------------------------------------------------------------------------------------------|--------------------------|
| Mother's Name<br>SOT Language<br>Gender              | <b>ENGLISH</b><br>Female                                                        | Mother's Name Flag<br>Date Of Birth                                                             | <b>NO</b><br>24/04/1990  |
| <b>Current Address</b><br>(Communication Address)    | <b>GREEN VALLEY.</b>                                                            |                                                                                                 |                          |
| PinCode<br><b>State</b><br>Country<br>Phone No       | NEAR CLOCK TOWER,<br>MANDI<br>742213<br><b>HIMACHAL PRADESH</b><br><b>INDIA</b> | Fax No.                                                                                         |                          |
| Mobile No.<br>Eligible for Swavalamban<br>Aadhaar No | +918983074444<br><b>YES</b>                                                     | <b>SMS Subscription Flag</b><br>Swavalamban Activation/ Deactivation Date<br><b>KYC</b> Details | <b>NO</b><br>18-Sep-2010 |

**Figure 15**

Below message shows Subscriber address and Mobile no. modification is complete. Please note that Subscriber address and Mobile no. modification request need not be authorized.

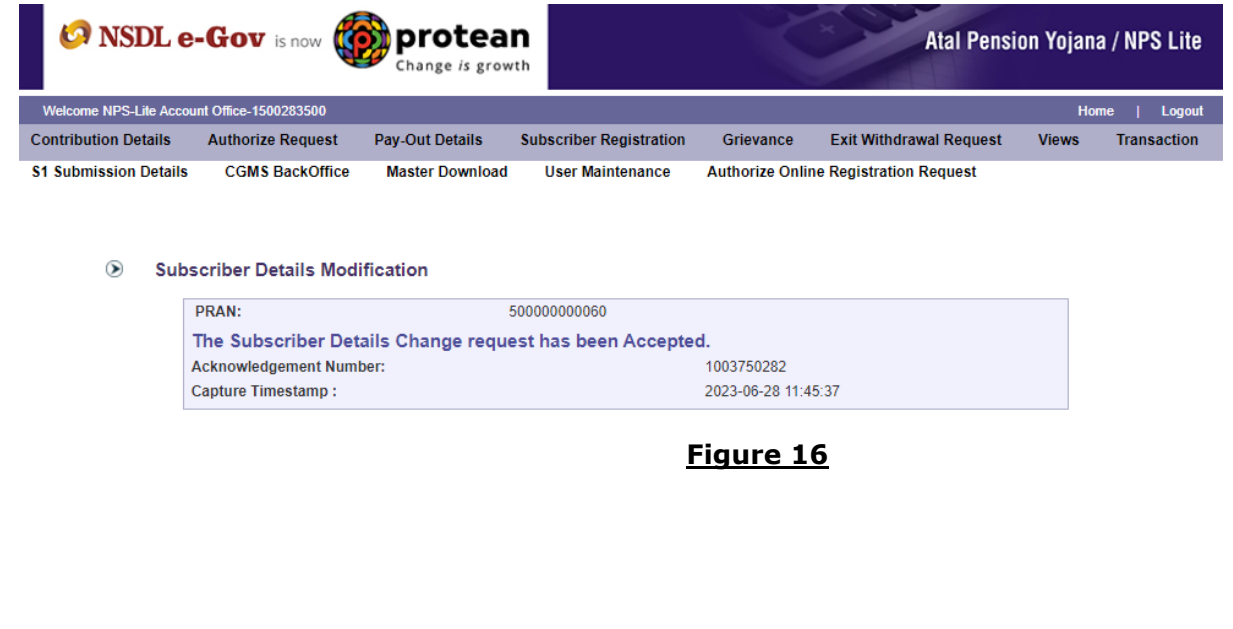

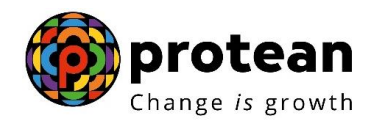

### **2. Nominee details Modification**

Click on Nomination details

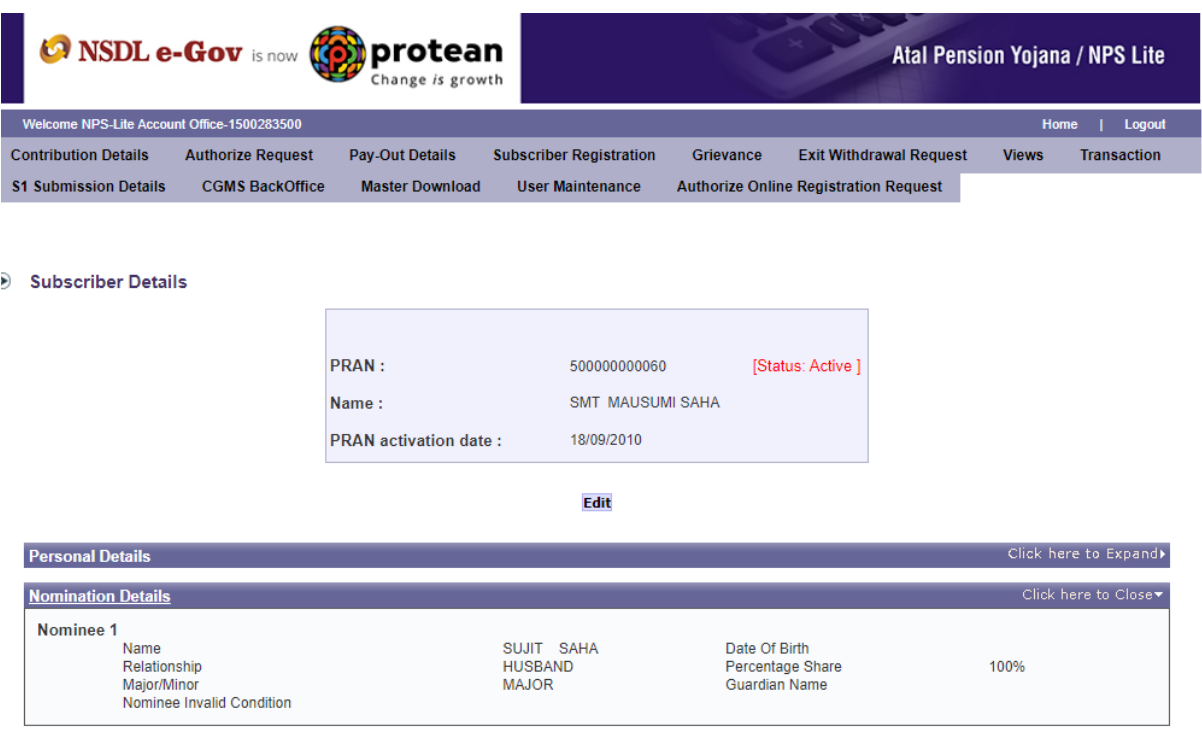

**Figure 17**

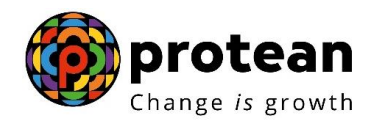

## Edit the Nomination details and click on Submit

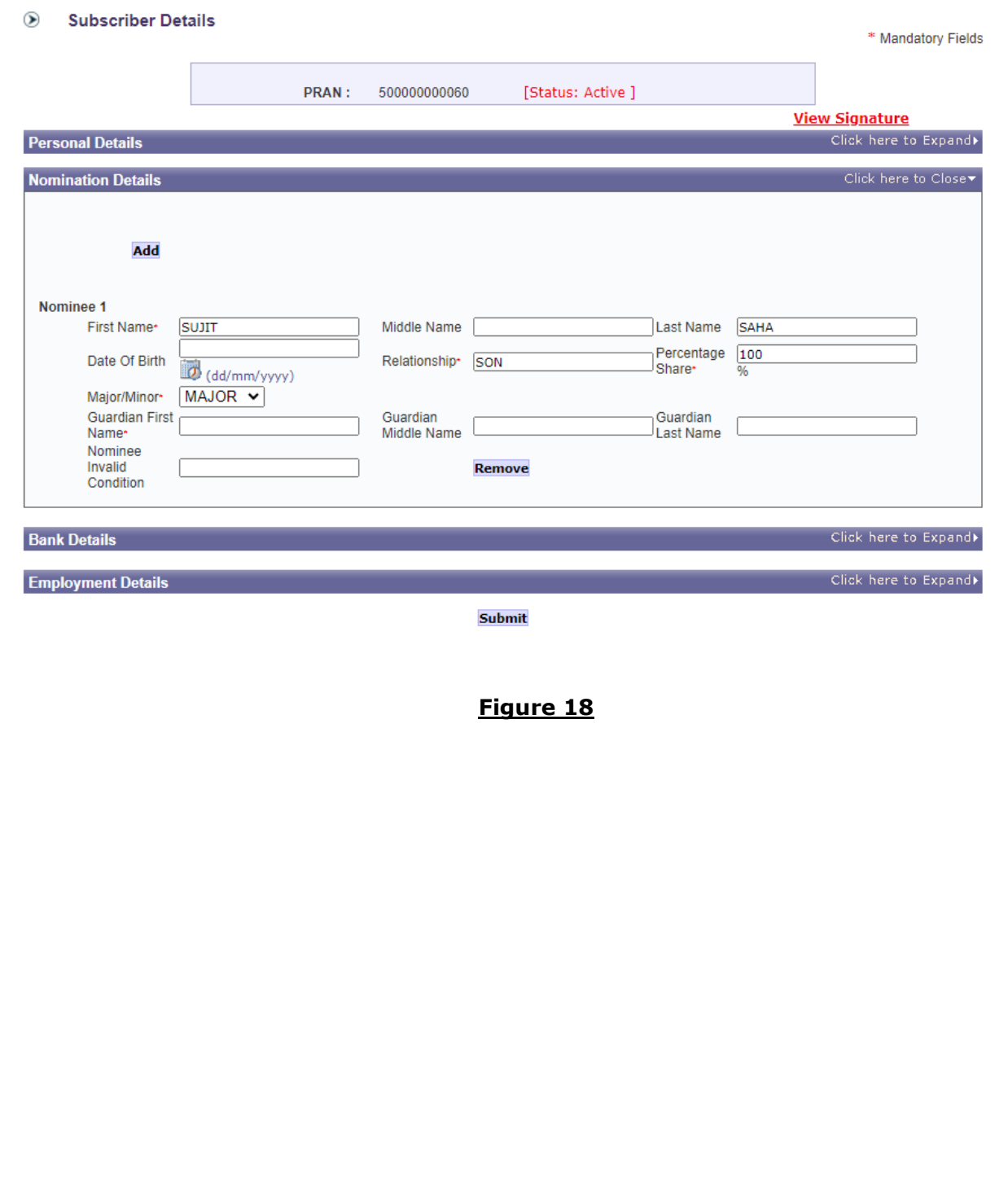

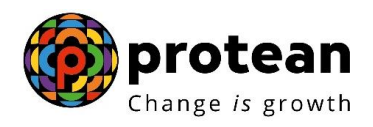

Check the details and Click on confirm

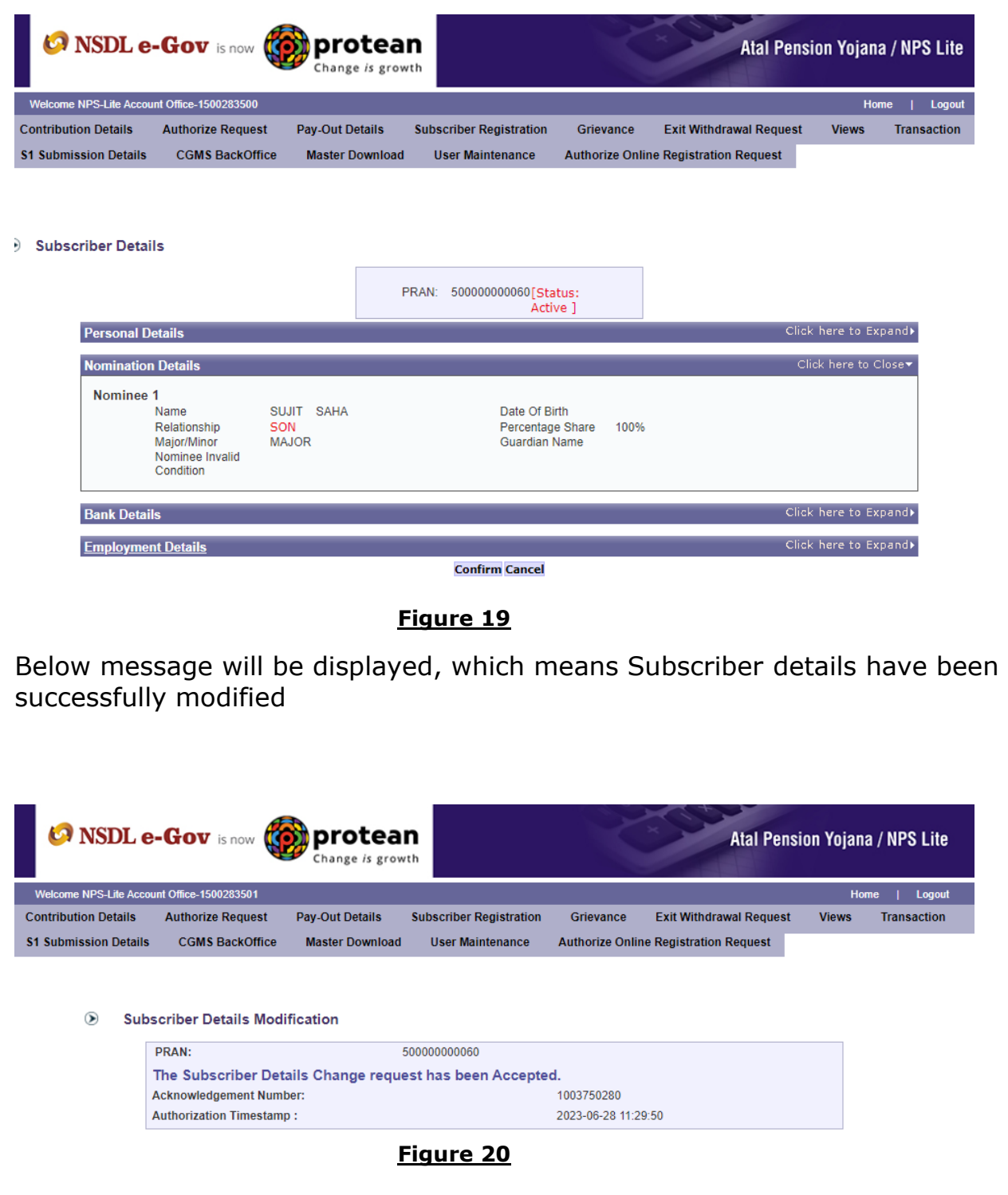

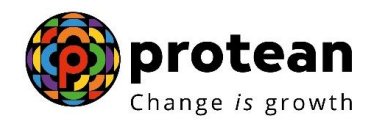

#### **3. Bank Details Modification**

The user will check the already provided bank details

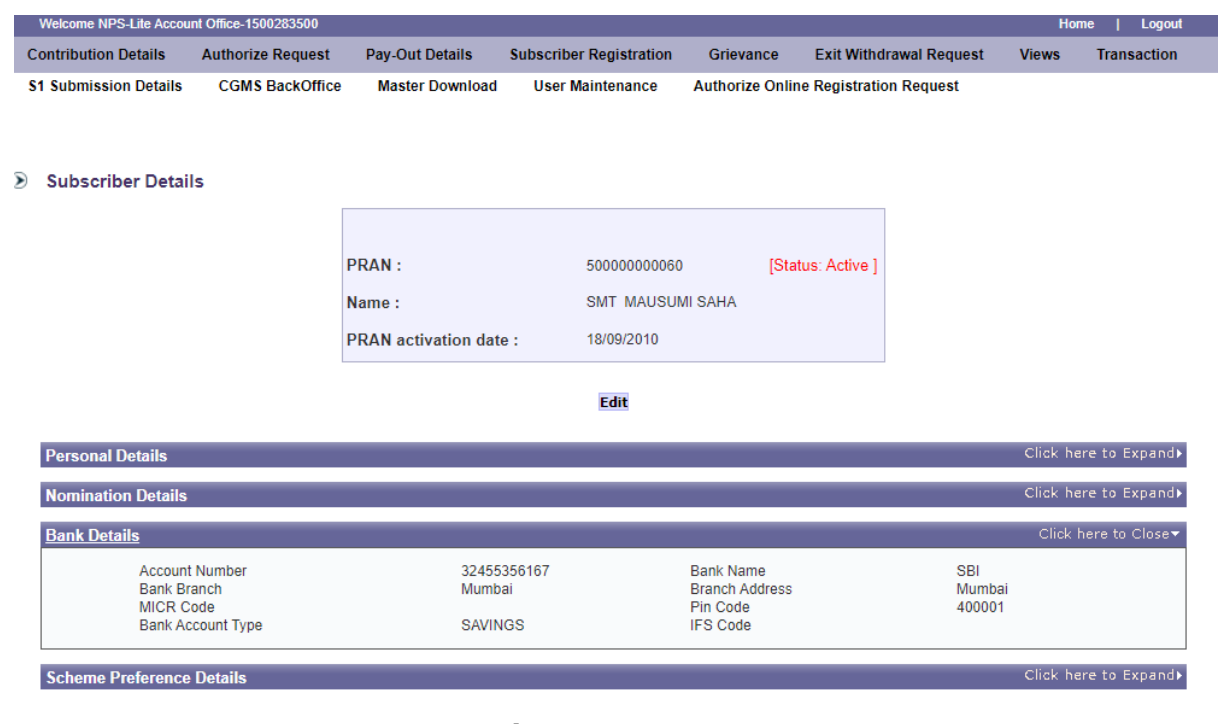

**Figure 21**

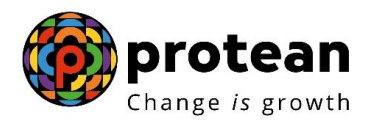

Edit the Bank details after verifying the supporting documents and click on Submit

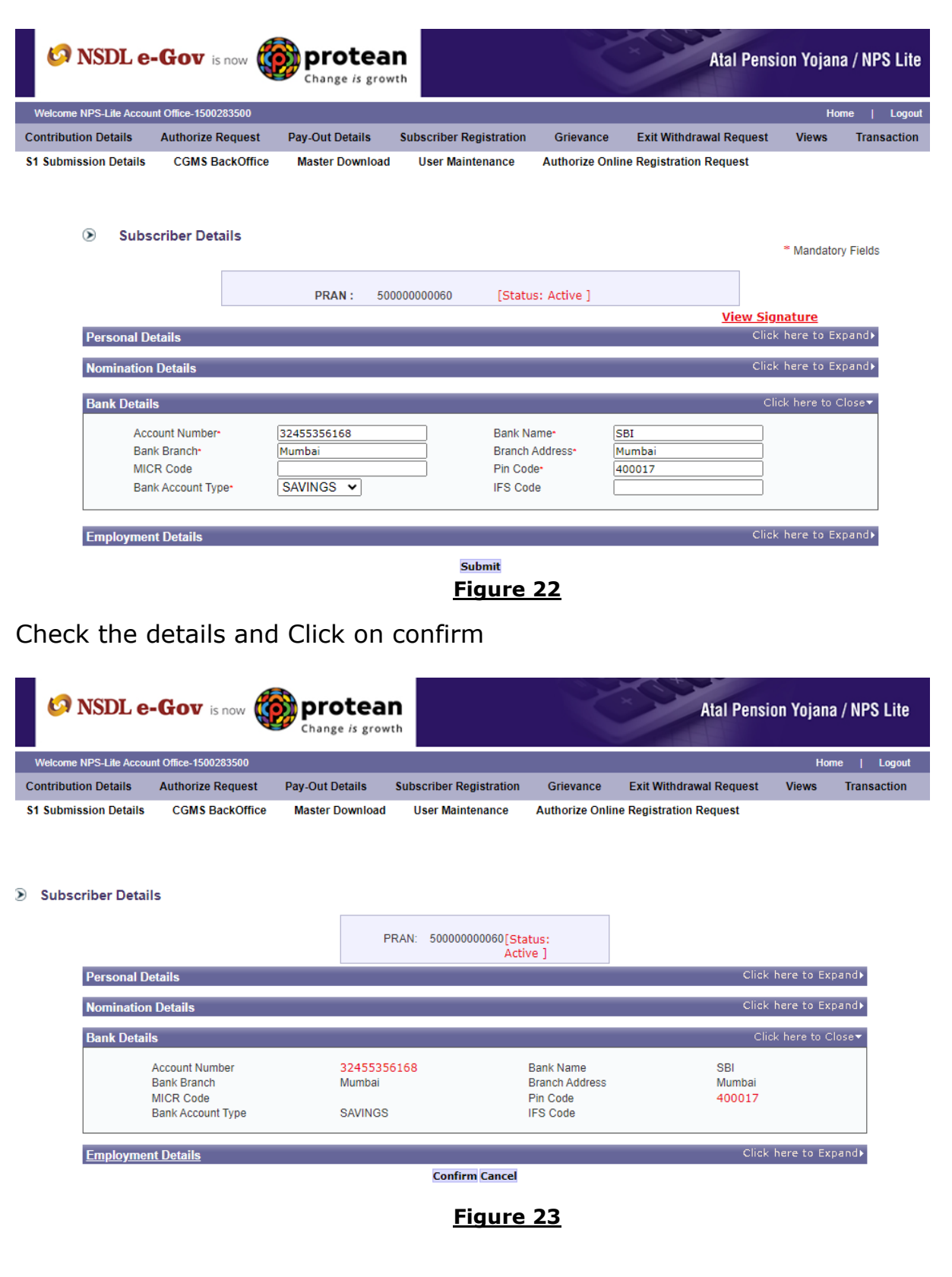

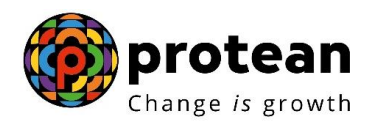

Below message shows Bank details confirmation is complete. Please note that Bank details modification request does not require authorization from other User ID.

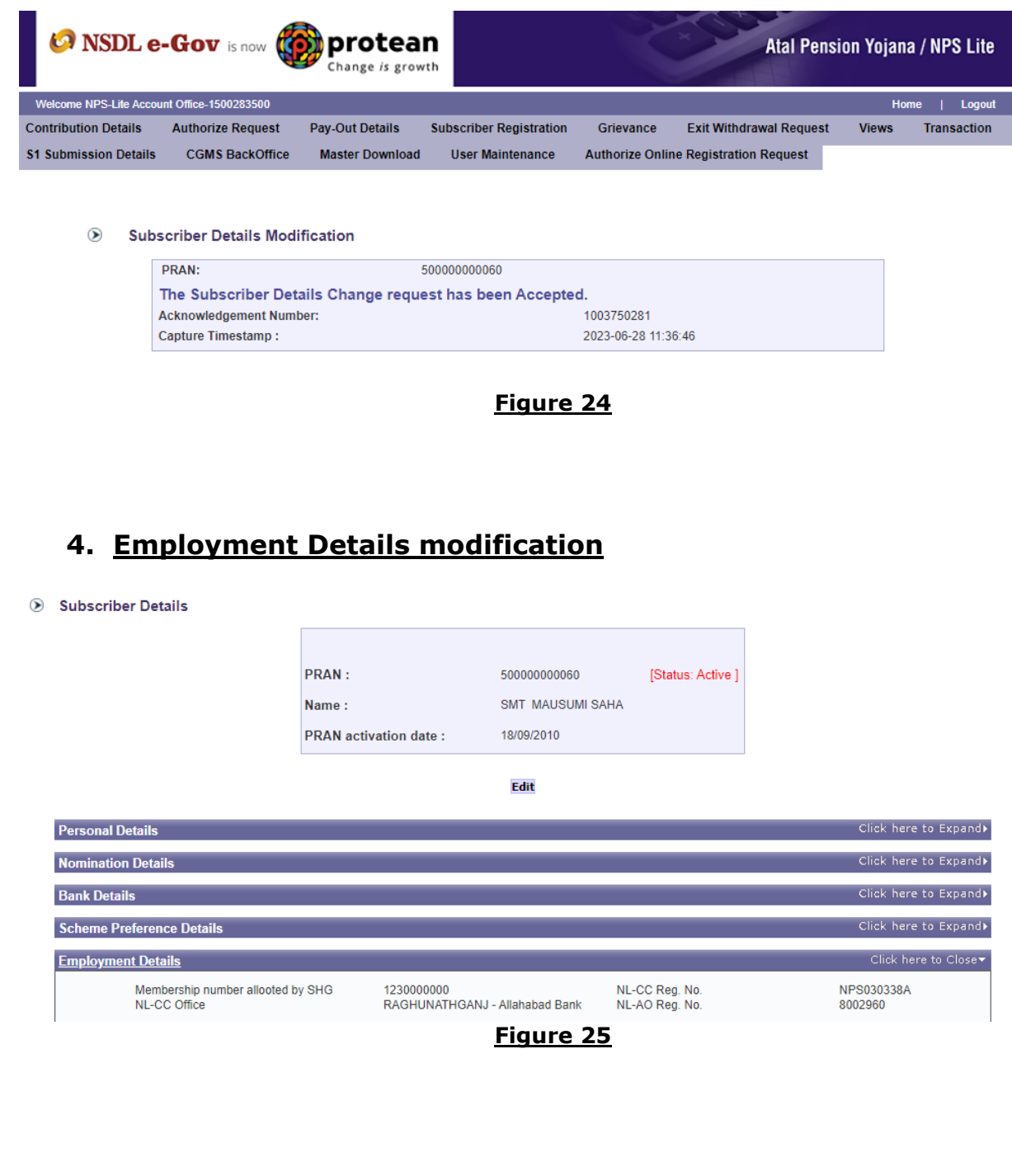

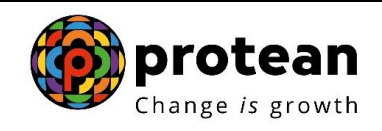

# Edit the Employment Details and click on Submit

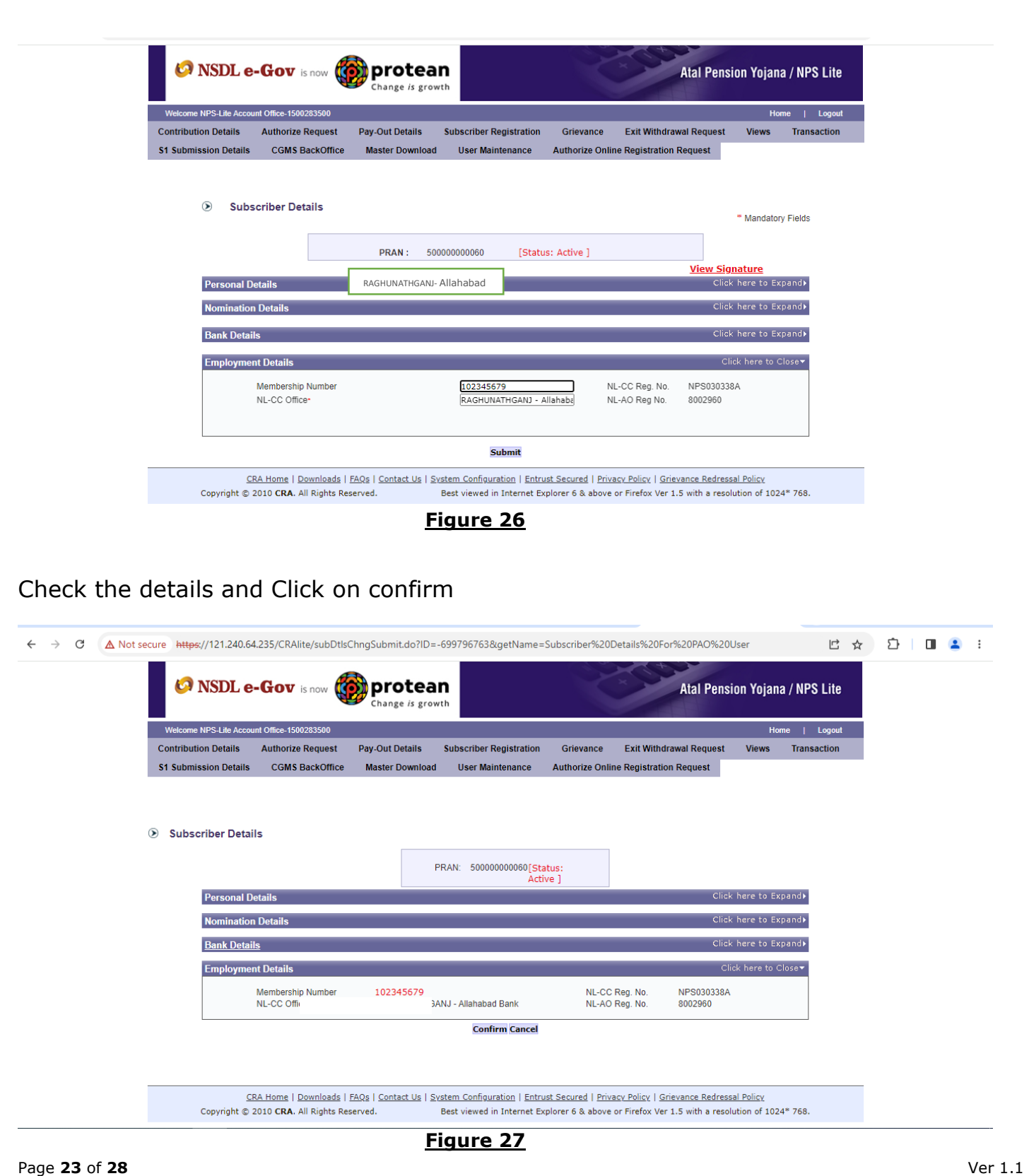

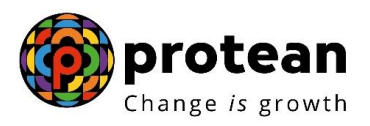

Nodal office will receive below message. Note down the Acknowledgement Number generated

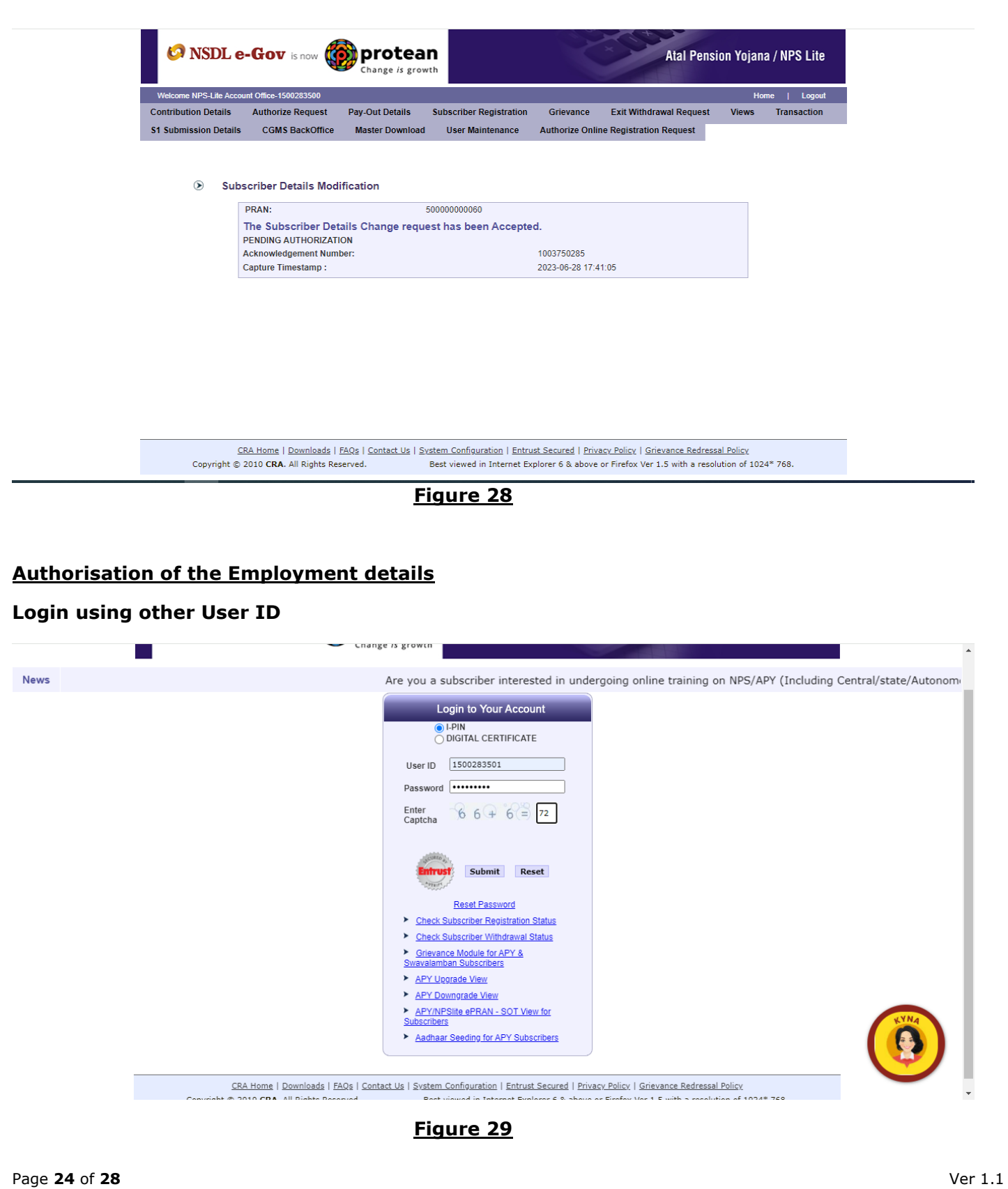

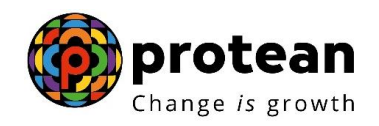

#### **Select Authorise Request and then click subscriber**

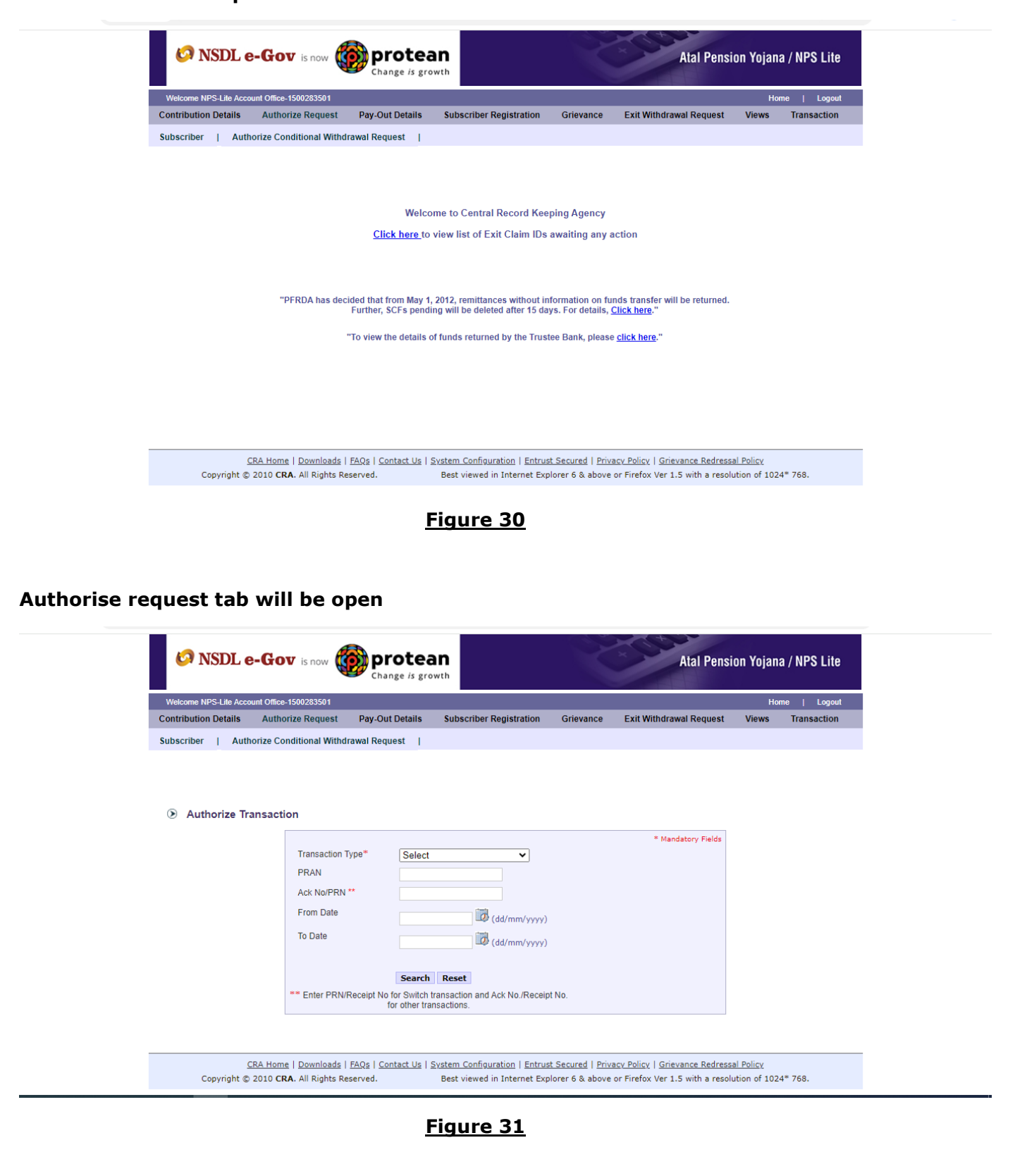

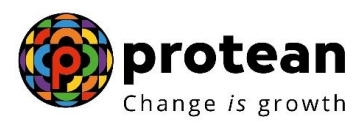

**Select subscriber details change in Transaction Type and provide the Ack no.**

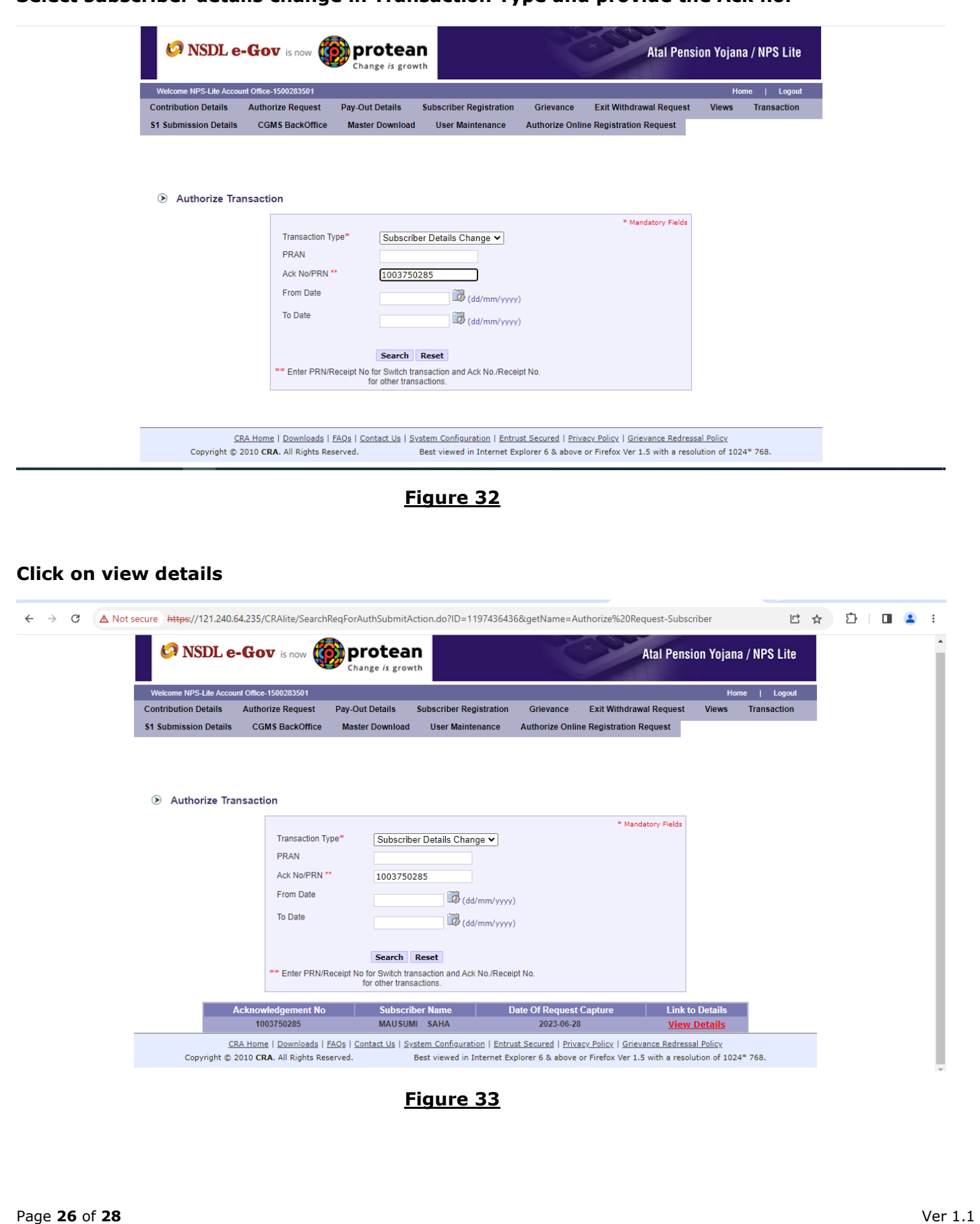

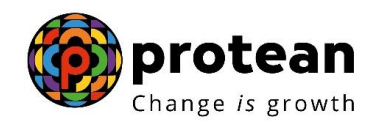

### **Check the details and select authorize and submit**

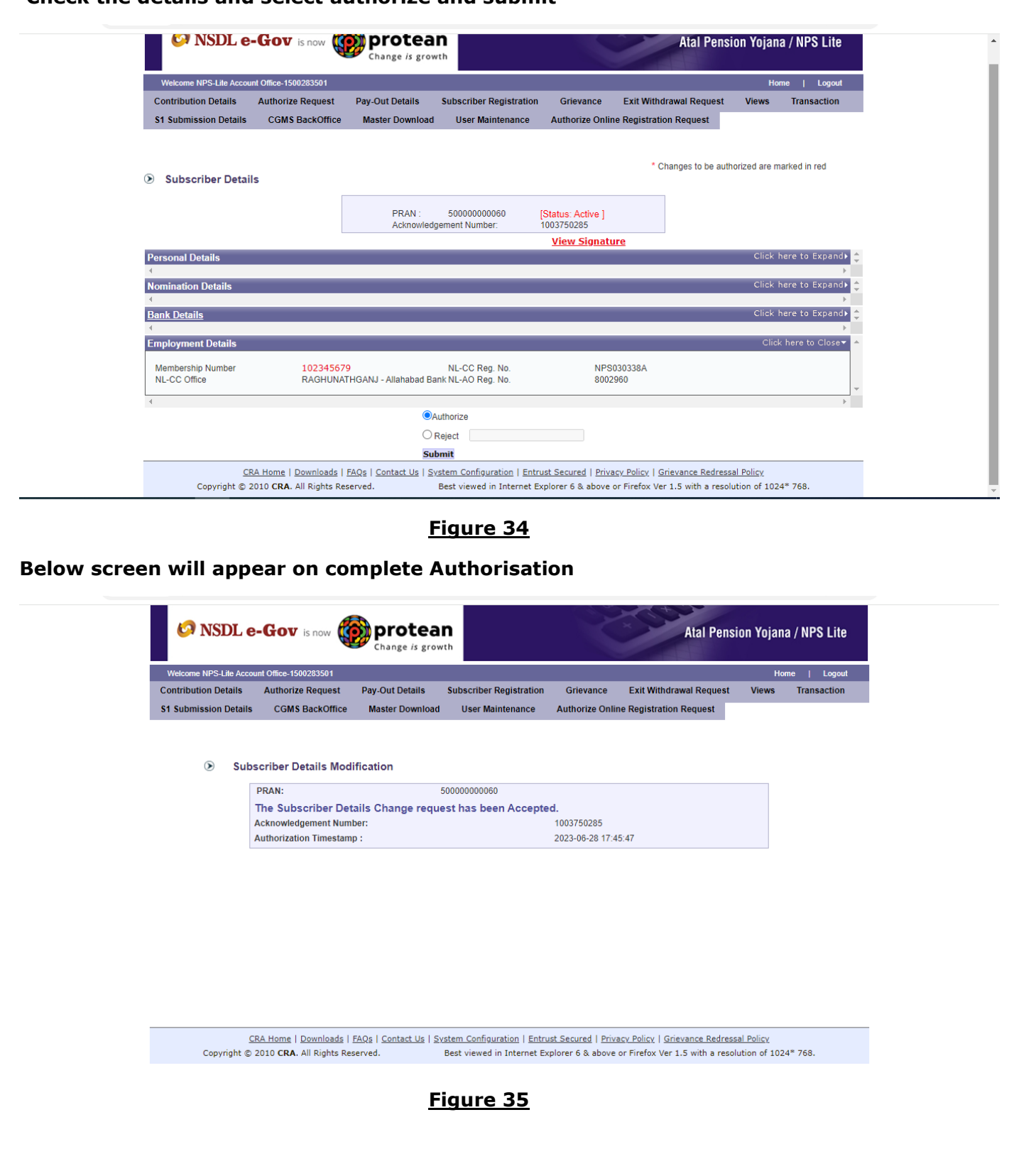

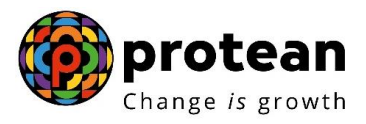

Upon updating the core details i.e. the details mentioned on PRAN card, if the subscriber wishes, he will have to request for reprint of PRAN card through the Aggregator.

**--------------------------------------xxxxxxxxxxxxxxxxxxxx--------------------------------**